Your OneCard will come in the mail 2-3 weeks after it has been ordered. It comes in a green envelope from HigherOne.

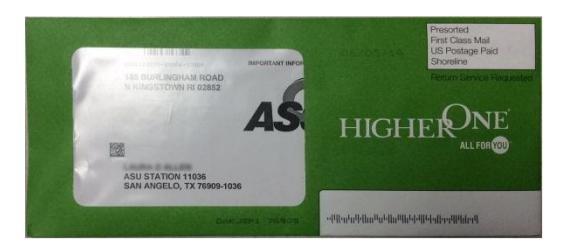

## To Activate your OneCard:

- 1. Go to **www.[asuone.com](https://asuone.higheroneaccount.com/)**
- 2. Click the "**Get Started**" button at the upper right corner of the page.

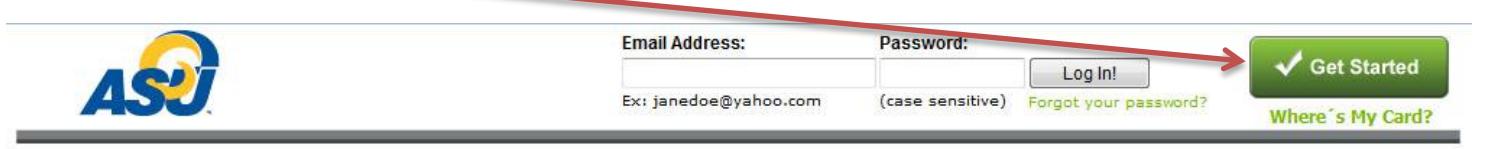

3. Enter your 16-digit card number.

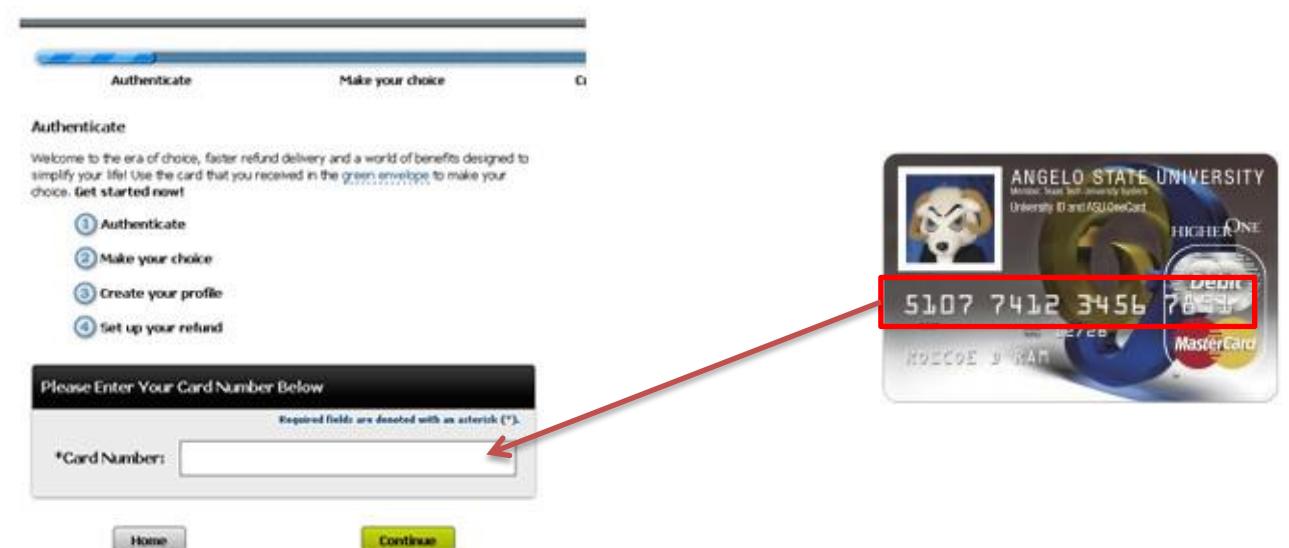

4. Enter the Security Code of your card (last 3 digits at the back of your card).

Enter your ASU ID# (your campus ID number). Enter your email address (your angelo.edu email address). Then, Click "**Continue**".

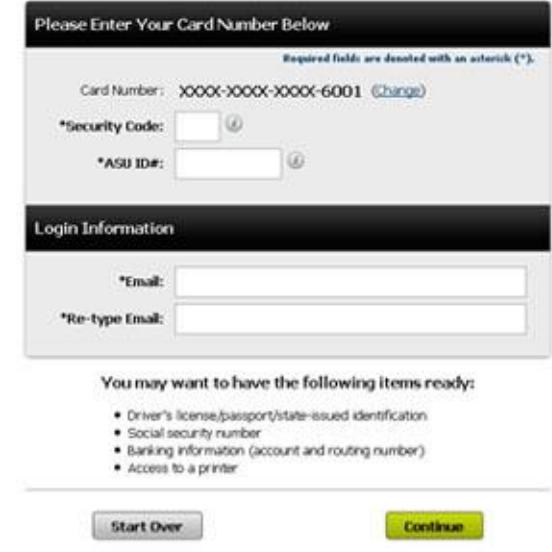

5. Select your **Refund Disbursement Preference**. *\*Refunds are the money leftover from Financial Aid grants, scholarships, student loans, or reimbursement money from your withdrawn classes.*

You will select from two options:

## **Make your choice**

Your choices for refund delivery are listed below. Join more than 2 million people who have already selected same business day deposit to one of Higher One's checking accounts.

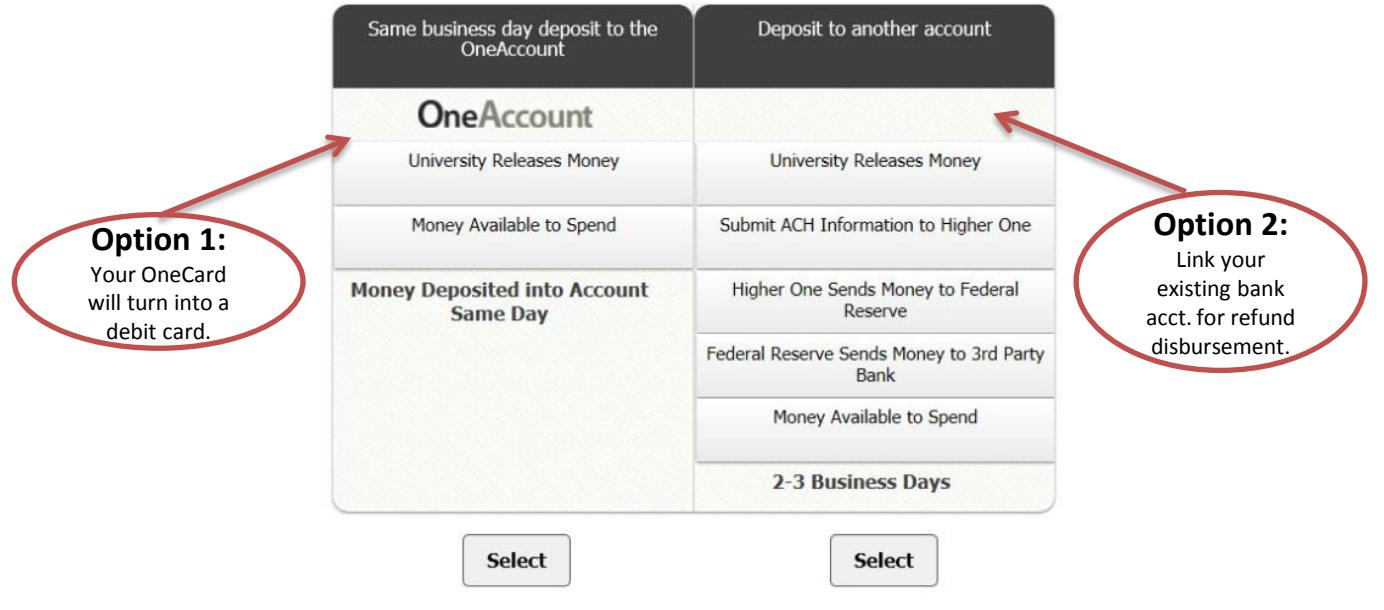

**Option 1:** If you want to use OneAccount as your refund disbursement preference/option, that means you are opening a checking account with HigherOne and your OneCard ID will turn into a debit card. Just like any other bank, when you open an account with them, they will require some documents from you to verify your identity.

When they do ask for verification documents, follow the instructions on the link below on how to upload the documents that HigherOne requires.

<http://www.angelo.edu/content/files/20735-identity-verification>

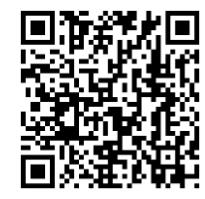

**Option 2:** If you have your own personal bank account that you would prefer to use as your refund disbursement preference/option, choose option 2.

*NOTE: Double check your banking information (bank name, routing #, and checking #) and make sure they are accurate before you submit your information electronically. You will be fully responsible if any of the information is incorrect and results in the misrouting of the disbursement of your refund money.*

- 6. Create your profile: create your password and enter your personal information. Make sure to update your address.
- 7. Click "**Continue**" and follow instructions.
- **8. Confirm your email.** Don't skip this part.

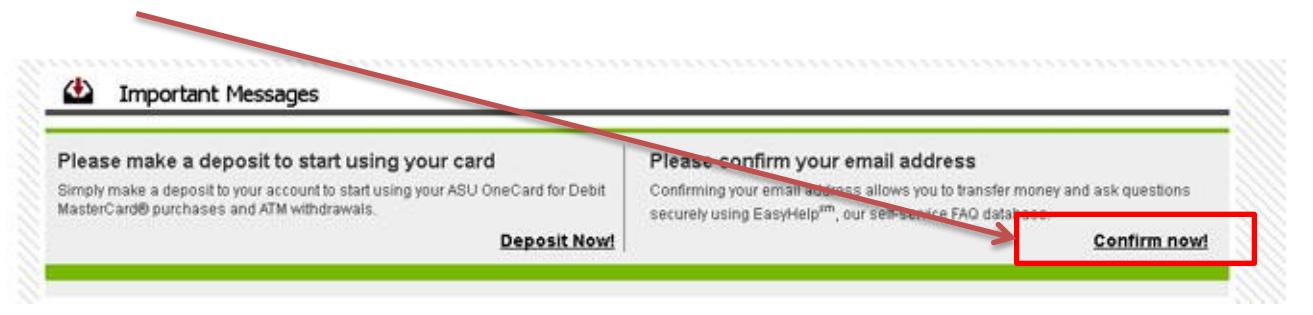

9. Confirmation code will be sent to your email.

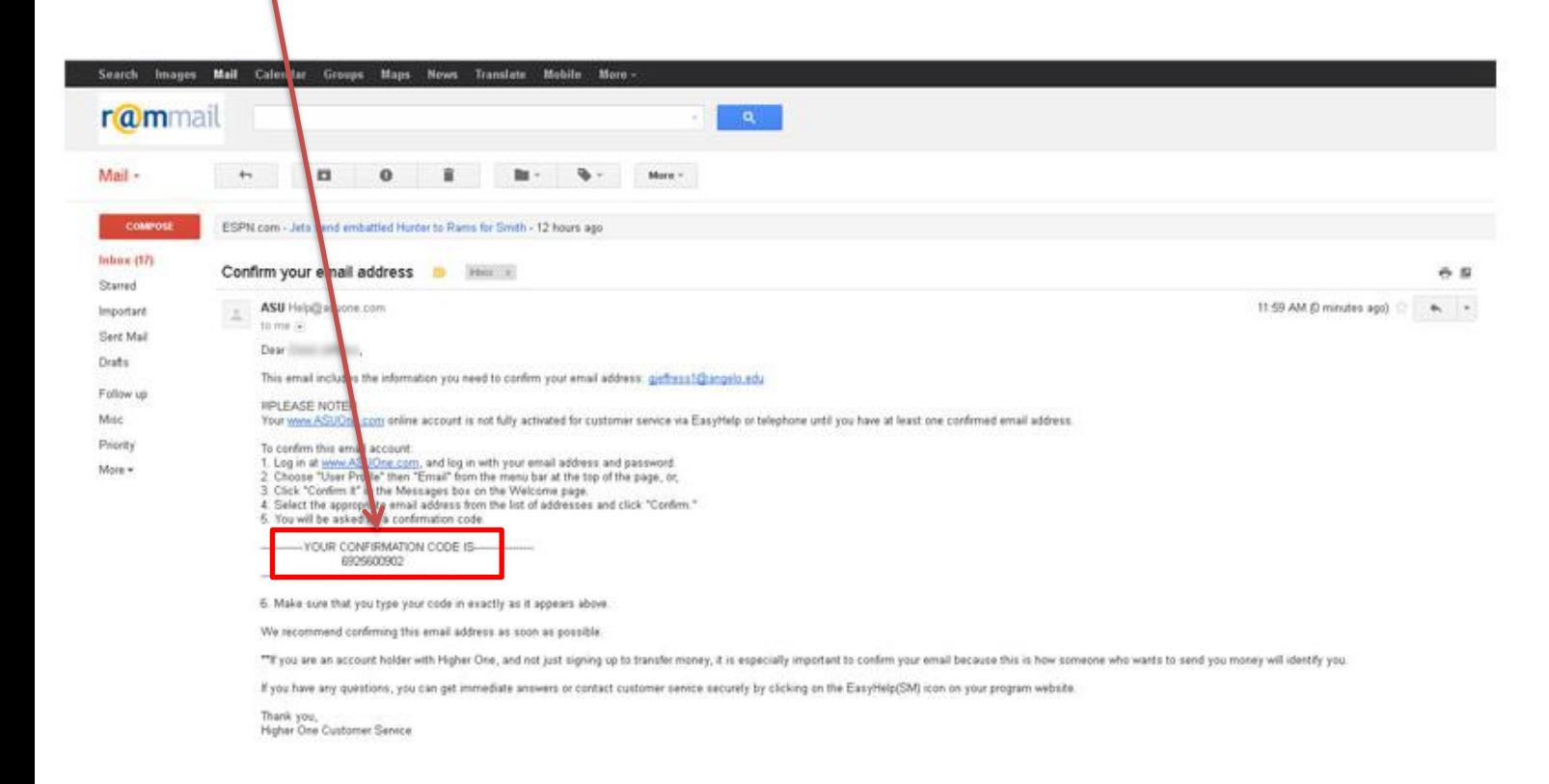

## **Make sure you remember your email and password for future login. Write it down somewhere safe.**

NOTE: It will take about an hour after activation for your card to be automatically updated in our system.

*If you need further assistance, please come by the OneCard office at 1825 Johnson St. or call us at (325) 942-2331 during office hours, Monday-Friday, 8 a.m. to 5 p.m.*, *Monday-Friday, 8 a.m. to 5 p.m.*